## **Instructie 'mijn Apeldoorn':**

In 'Mijn Apeldoorn' kunnen er verschillende dingen gedaan worden"

- Zaak bekijken
- Documenten toevoegen aan lopende zaak
- Bericht versturen

Ga op [www.apeldoorn.nl](http://www.apeldoorn.nl/) naar 'Mijn Apeldoorn':

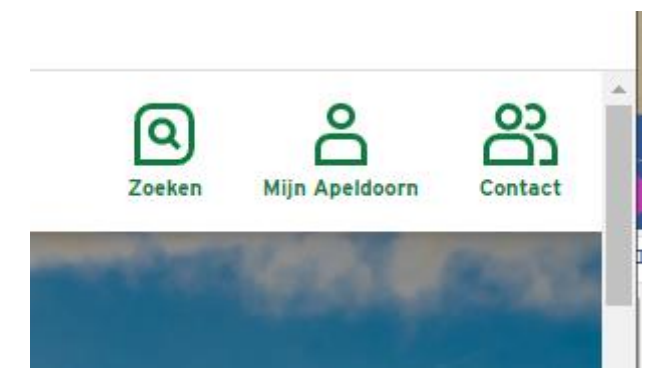

# Myn Apeldoorn

Op één centrale plek ziet u welke gegevens de gemeente var vastgelegd. Zaken worden na de wettelijke bewaartermijn ve Wilt u alle documentatie en correspondentie bewaren? Dan tijdig downloaden.

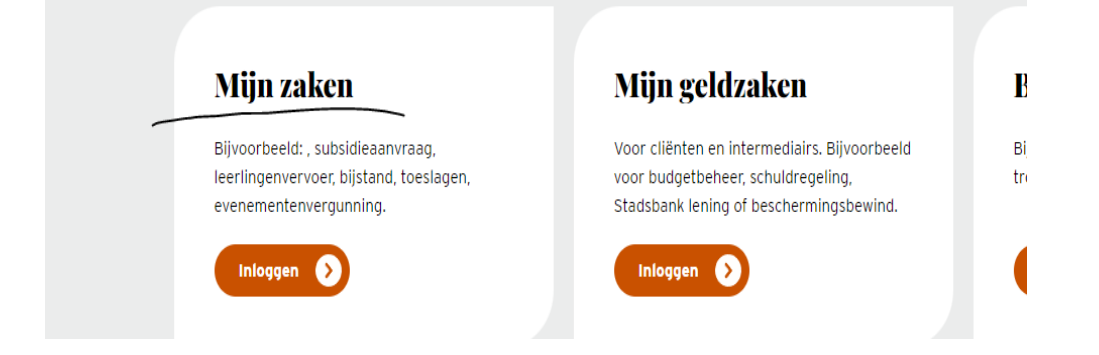

Vervolgens 'Mijn zaken' en log in met DigiD of eHerkenning

Zoek daarna de juiste zaak op en selecteer deze:

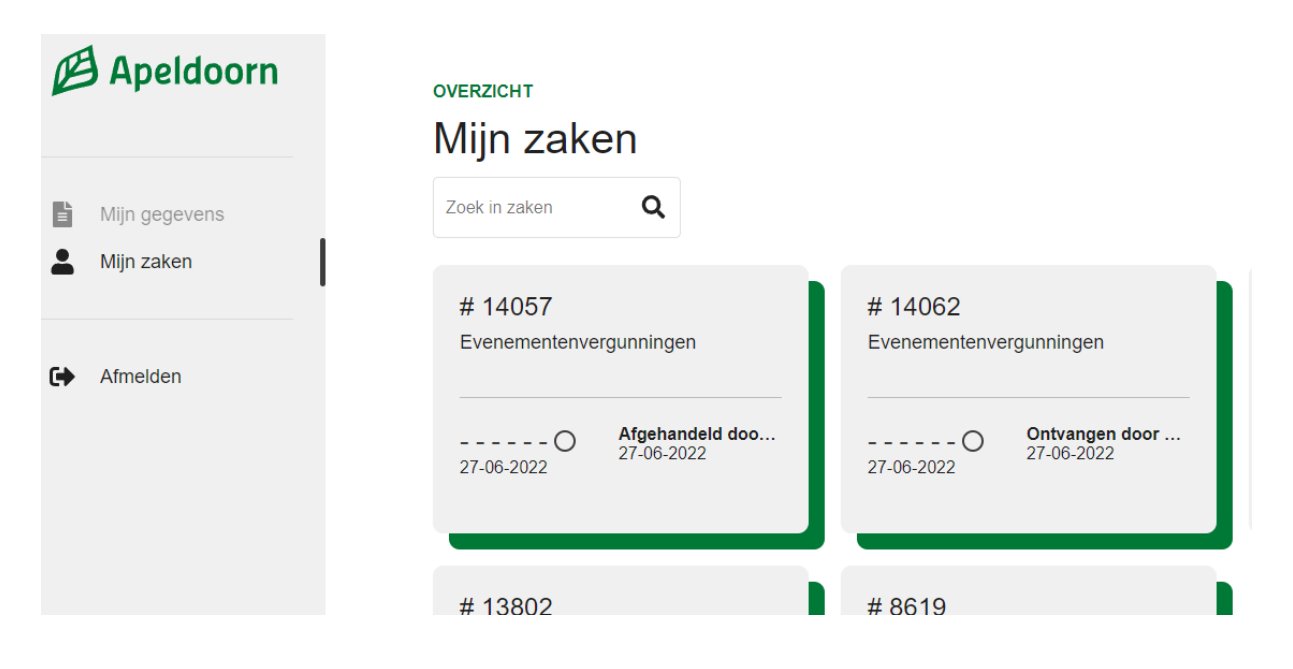

Dan kan een document bekeken worden, hier staan dus de eigen toegevoegde bijlagen en de door de gemeente toegevoegde documenten. Zodra hier vanuit de gemeente een document toegevoegd wordt, dan krijgt de klant daar een standaard mailbericht van.

Toevoegen document:

Let op, alleen **aan niet afgehandelde zaken** kunnen documenten toegevoegd worden!

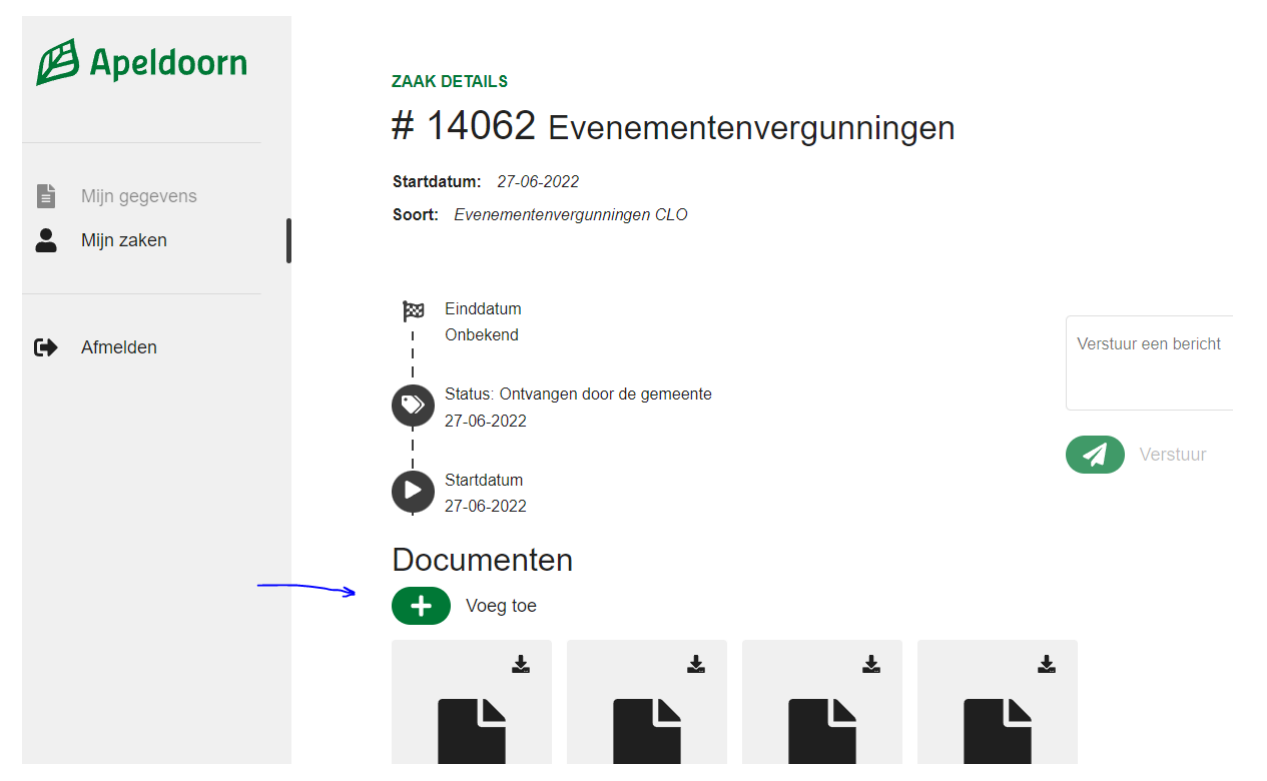

Klik 'voeg toe', selecteer gewenst document en vul vervolgens documenttype en titel in. Geef een herkenbare naam bij titel, dat maakt het voor de ontvanger gemakkelijker, zeker als er meerdere documenten toegevoegd moeten worden!

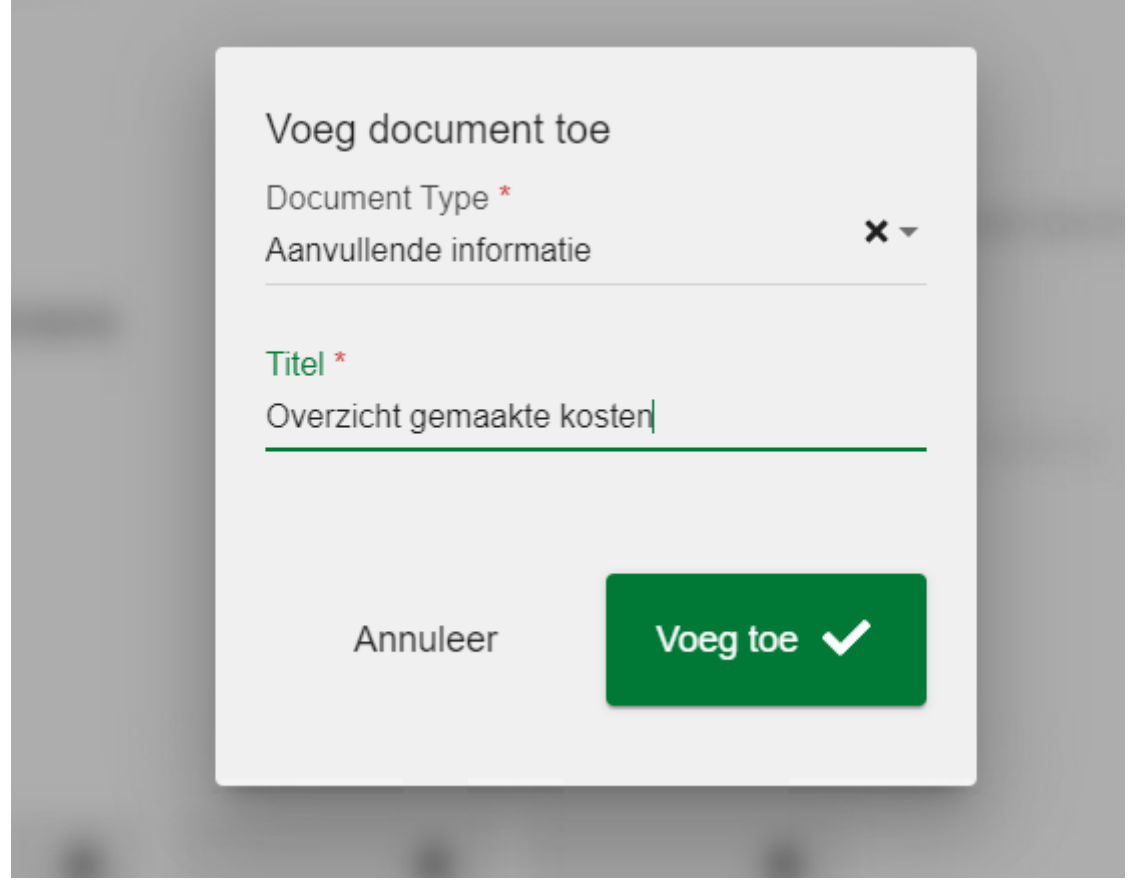

Klik voeg toe en het document wordt verzonden. De behandelaar van de zaak krijgt dan automatisch een bericht dat een document is toegevoegd. En het document is gelijk zichtbaar op deze pagina.

Bericht toevoegen:

#### **ZAAK DETAILS**

### #14062 Evenementenvergunningen

**Startdatum: 27-06-2022** Soort: Evenementenvergunningen CLO Einddatum Onbekend Verstuur een bericht Status: Ontvangen door de gemeente 27-06-2022 Verstuur Startdatum 27-06-2022 Documenten  $\bullet$  Voeg toe Ł  $\frac{1}{2}$ 玉 玉 玉 14153 Overzicht 14085 test doorz. 14065 Ingevulde. 14064 13735 14063 13070

Ook is het mogelijk om via deze pagina een bericht te versturen, deze komt dan ook gelijk bij de zaak en ook hiervan ontvangt de behandelaar dan een melding.

#### **ZAAK DETAILS**

## #14062 Evenementenvergunningen

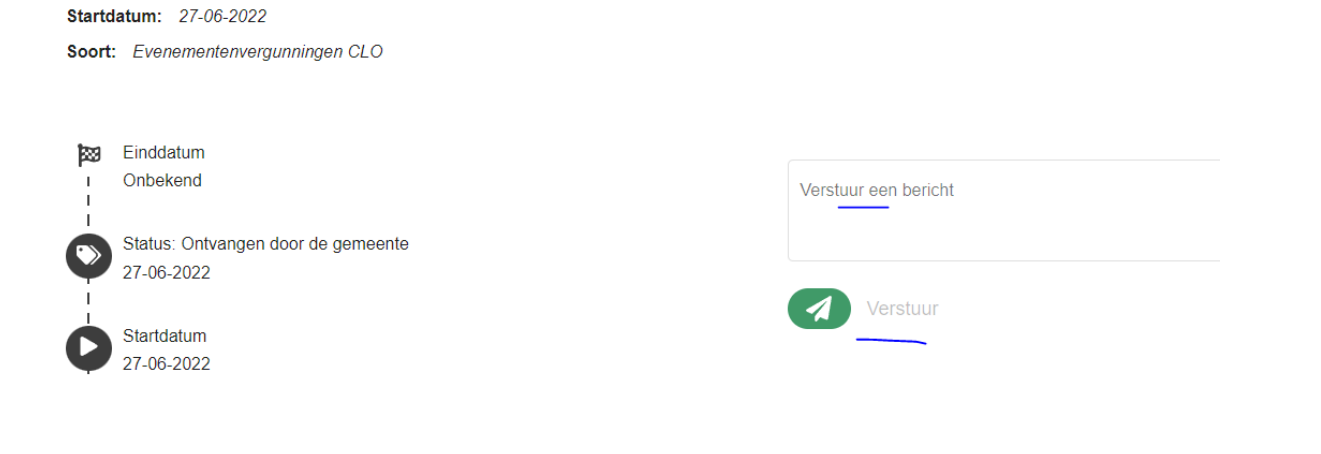